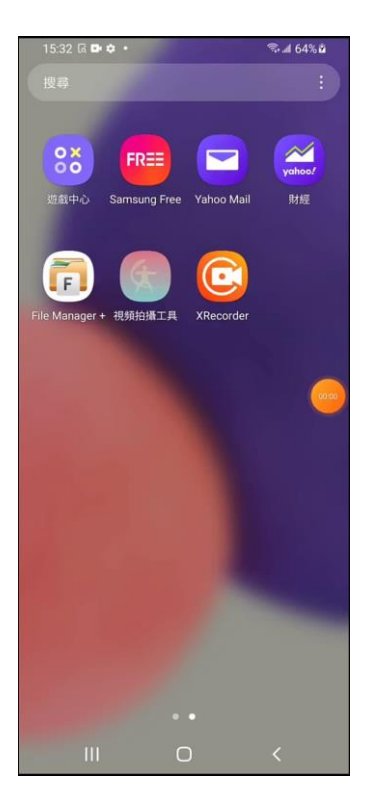

用有上網功能的手機下載並安裝"視頻拍攝工具"

程式

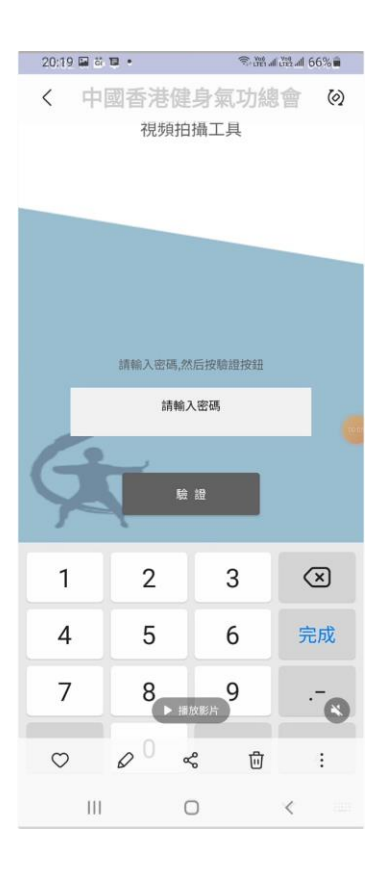

登入"視頻拍攝工具"程式

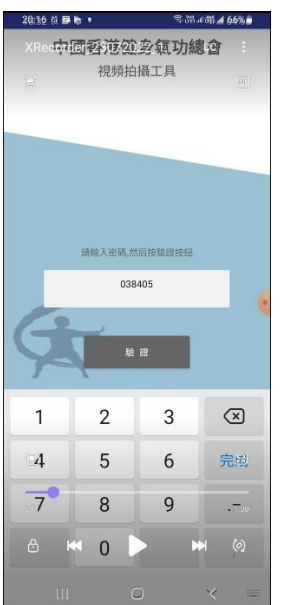

 輸入總會給予的密碼,每個密碼適用特定的個人或集體 比賽視頻,每個密碼只可用一次

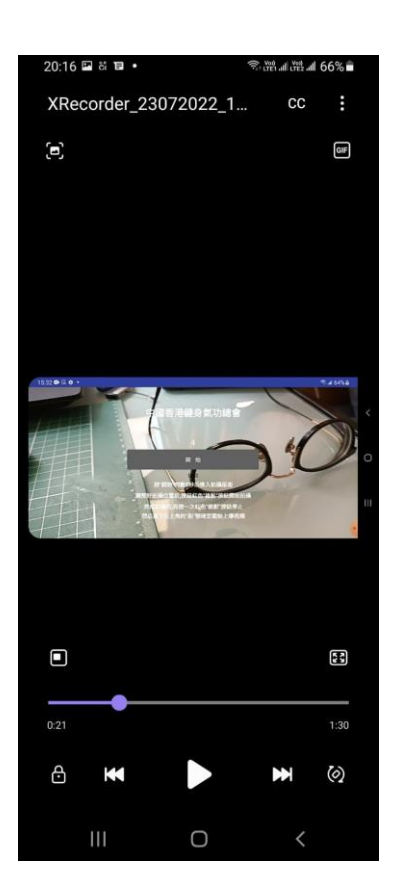

按"開始"進入拍攝版面

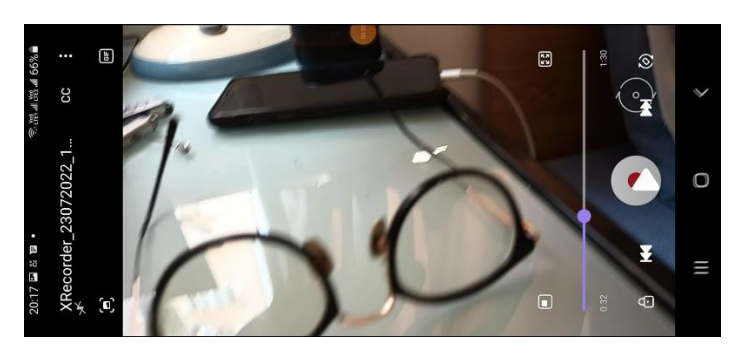

放好拍攝位置后,按右手面的紅色按鈕進行拍攝,拍攝完成后按紅色按鈕停止拍 攝

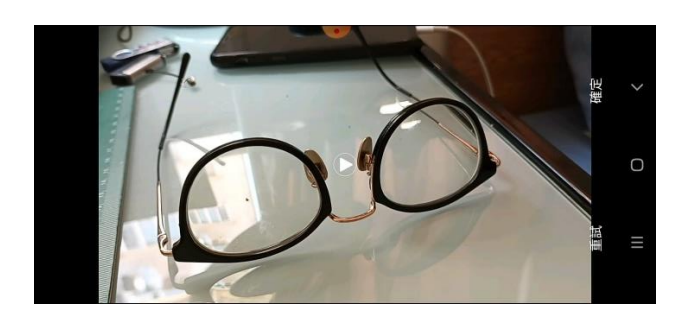

然后按確定進行視像上傳

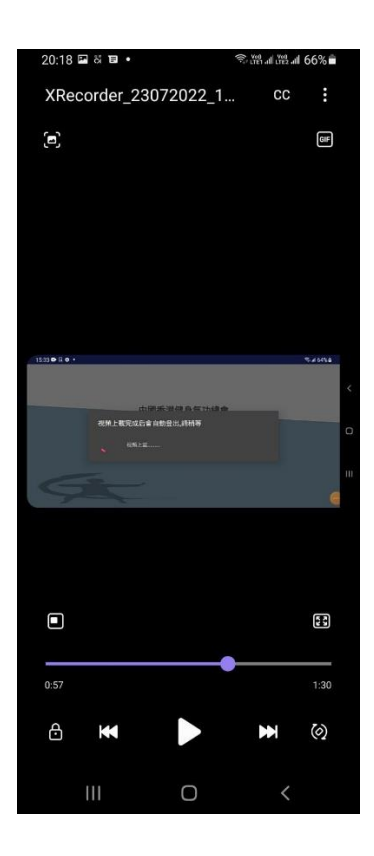

視頻上傳中,請耐心等待上傳完成

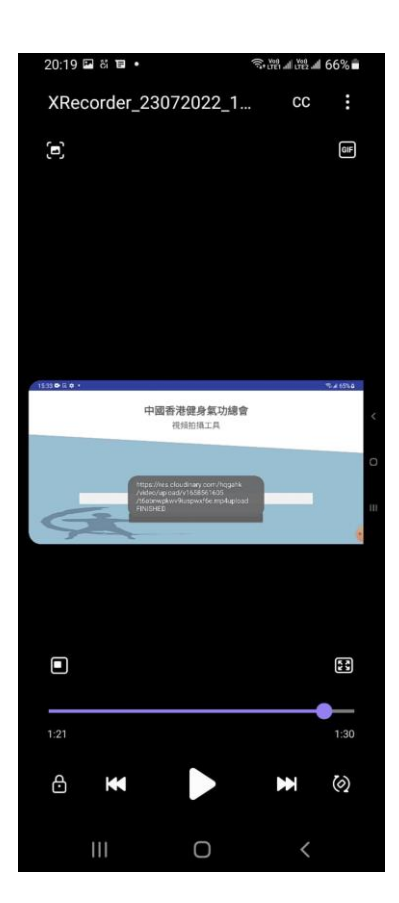

上傳完成會有訊息確認上傳完成,未看到訊息請耐心

等候上傳,上傳需時